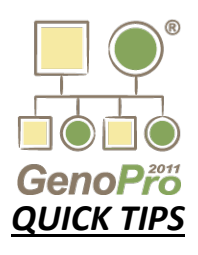

# **GETTING STARTED**

- Open the GenoPro program on your desktop and Press "F" to open the **"Family Wizard"**
- Add the couple's information and then add children here by double clicking on the lines in the **"Children"** section of the Family Wizard – a dialogue box will open for you to input the children's names and birth dates

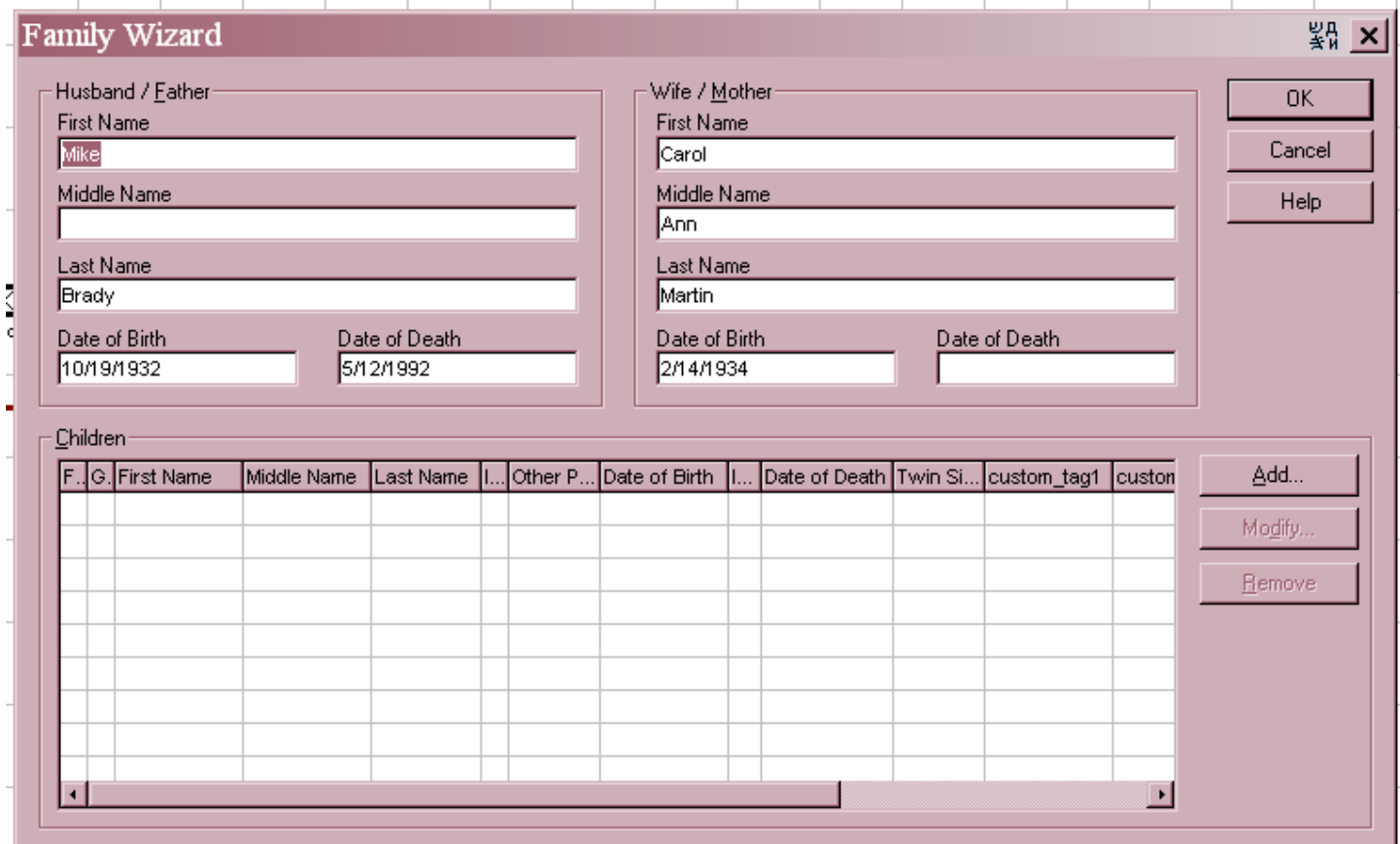

- Once you've created the family, hit enter or click "OK"; you will notice that your mouse is now dragging around the genogram - "plant" the genogram in the middle of the work area by dragging it to the spot where you want it and LEFT click once

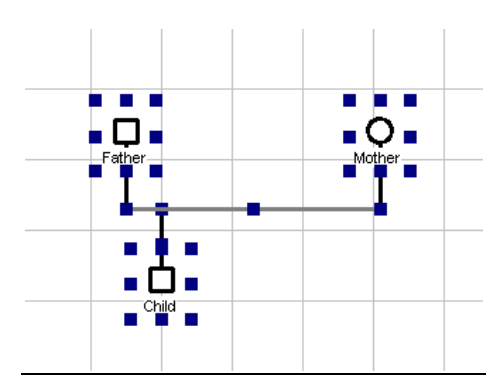

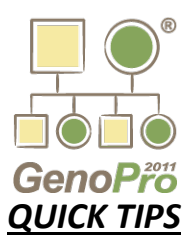

### **ADDING AN INDIVIDUAL**

- Hover over the individual that you want to add a person to (i.e. spouse, child, parent)
- RIGHT click on this individual and it will bring up the **"People Menu"** choose which individual you want to add

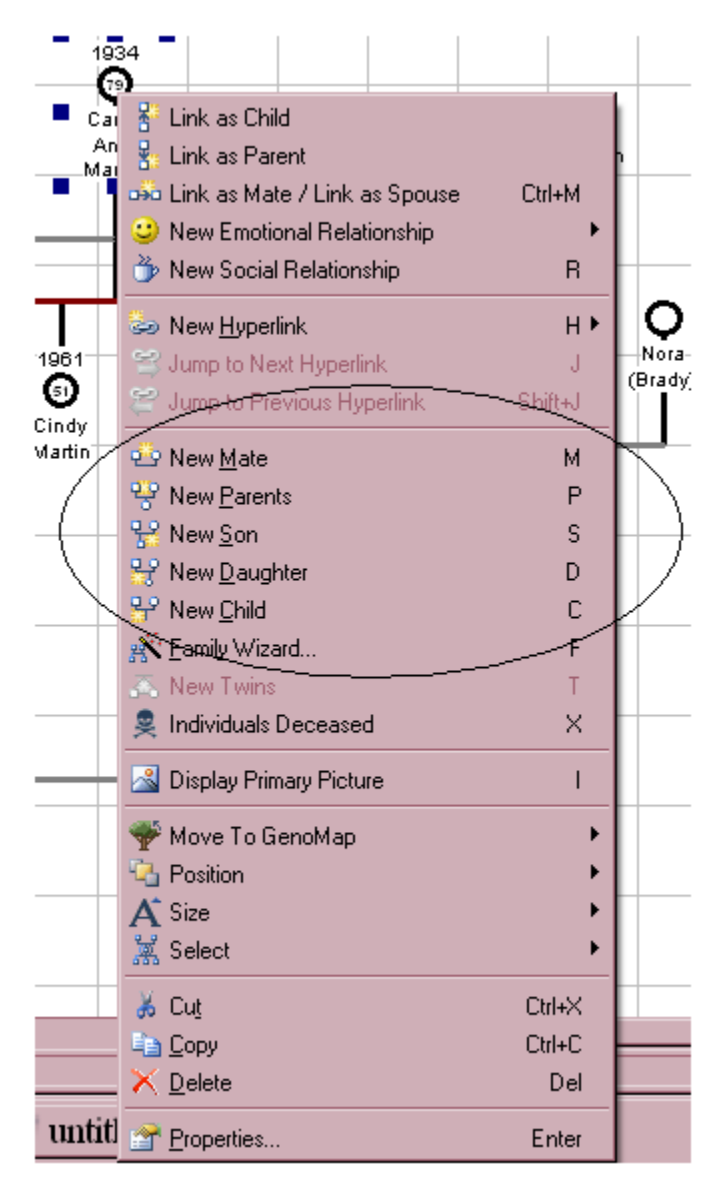

*You can also choose to use the keyboard shortcuts by highlighting the relationship line and typing the corresponding letter that you see beside each option shown above (i.e. New Mate = M)*

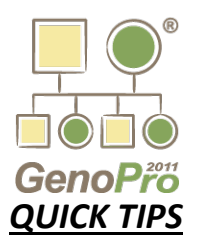

### **EDITING AN INDIVIDUAL'S INFORMATION**

- Double click on any individual to open their **"Properties"** box – edit the information and click "OK"

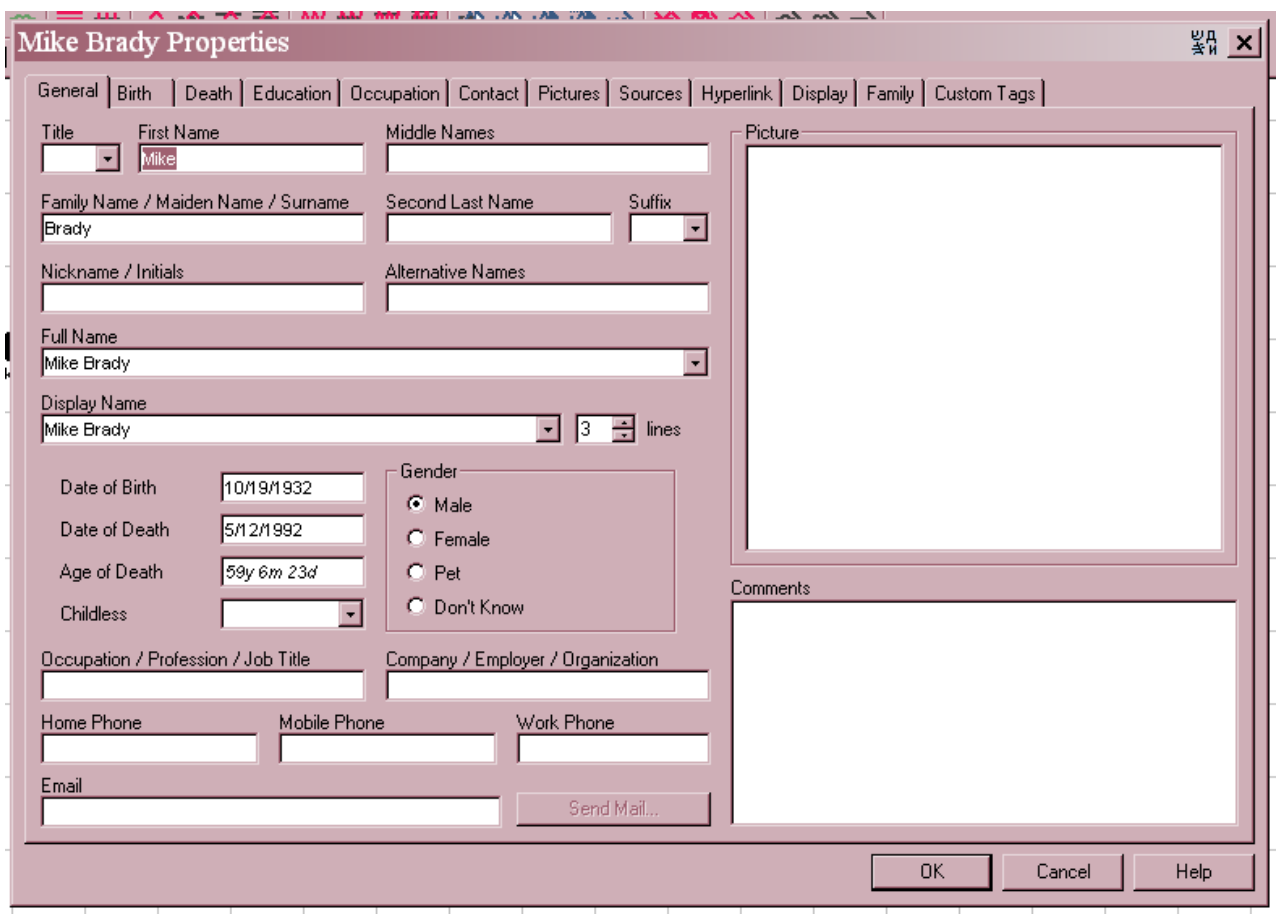

# **CREATE A "NEW HOUSEHOLD" (illustrate who lives together)**

- Hold down the CTRL key and LEFT click ONCE on each individual who lives in the home to highlight them; each individual should stay highlighted – "highlighted" means you can see the little blue squares:

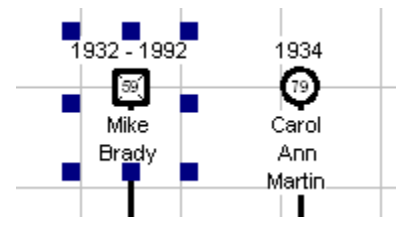

- Hover over any individual you have highlighted and RIGHT click once to bring up the **"People Menu"**
- Click on "New Household" a green line should now be drawn around those individuals that you had highlighted

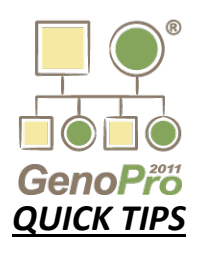

- You can change the colour of this line by RIGHT clicking on top of the line, click "Properties" and change the "Line Colour" in the "Display Options" section – changing the colour is useful when you show more than one household on a genogram

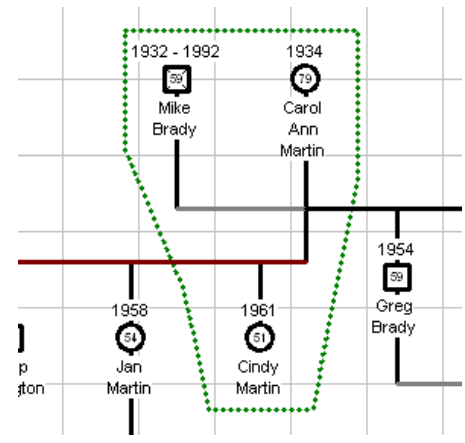

#### **RELATIONSHIP STATUS**

- Change a relationship status between two people by hovering over the line that connects them, RIGHT click once for the **"People Menu"**
- Click on "Relation" to bring up the relationship menu. ONLY CHOOSE "Marriage" OR "Divorce" for the sake of consistency across the agency.

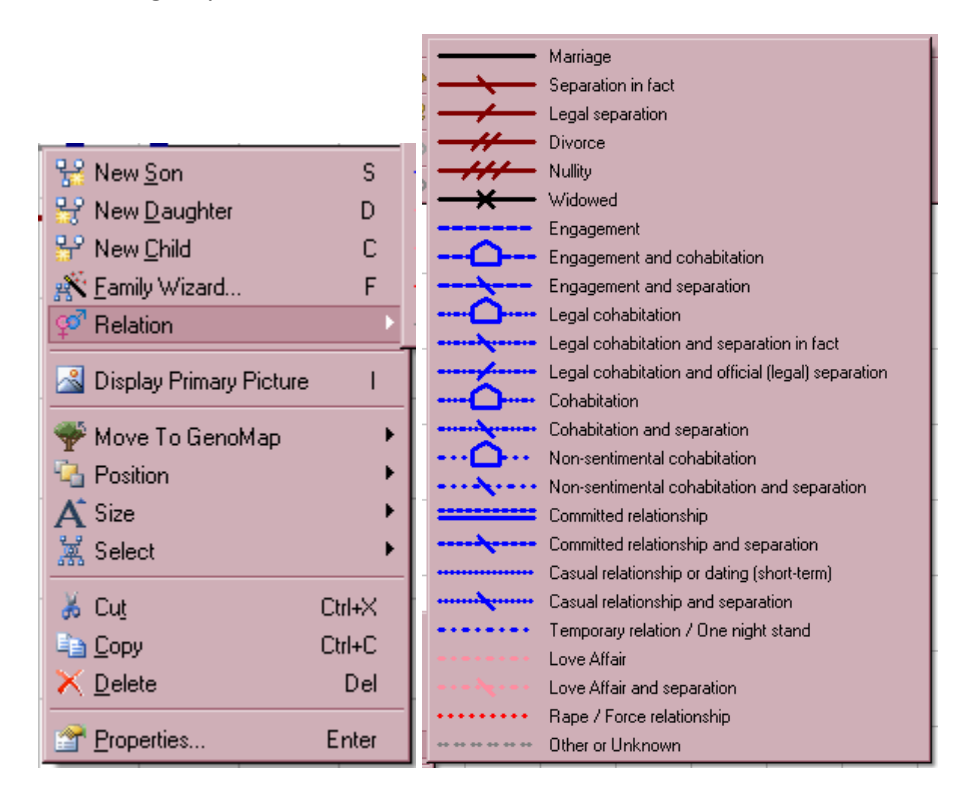

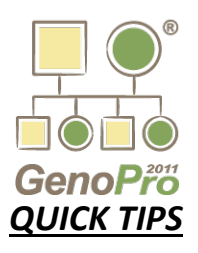

## **ADDING NON-RELATIVE INDIVIDUALS**

- Hover over a spot outside of the genogram and RIGHT click to bring up the menu **OR** if it is a couple, type **"F"** to bring up the "Family Wizard" like you did in the beginning and then plant it after filling in the information
- If it is a single person, you can add a "New Male/Female" rather than use the "Family Wizard"

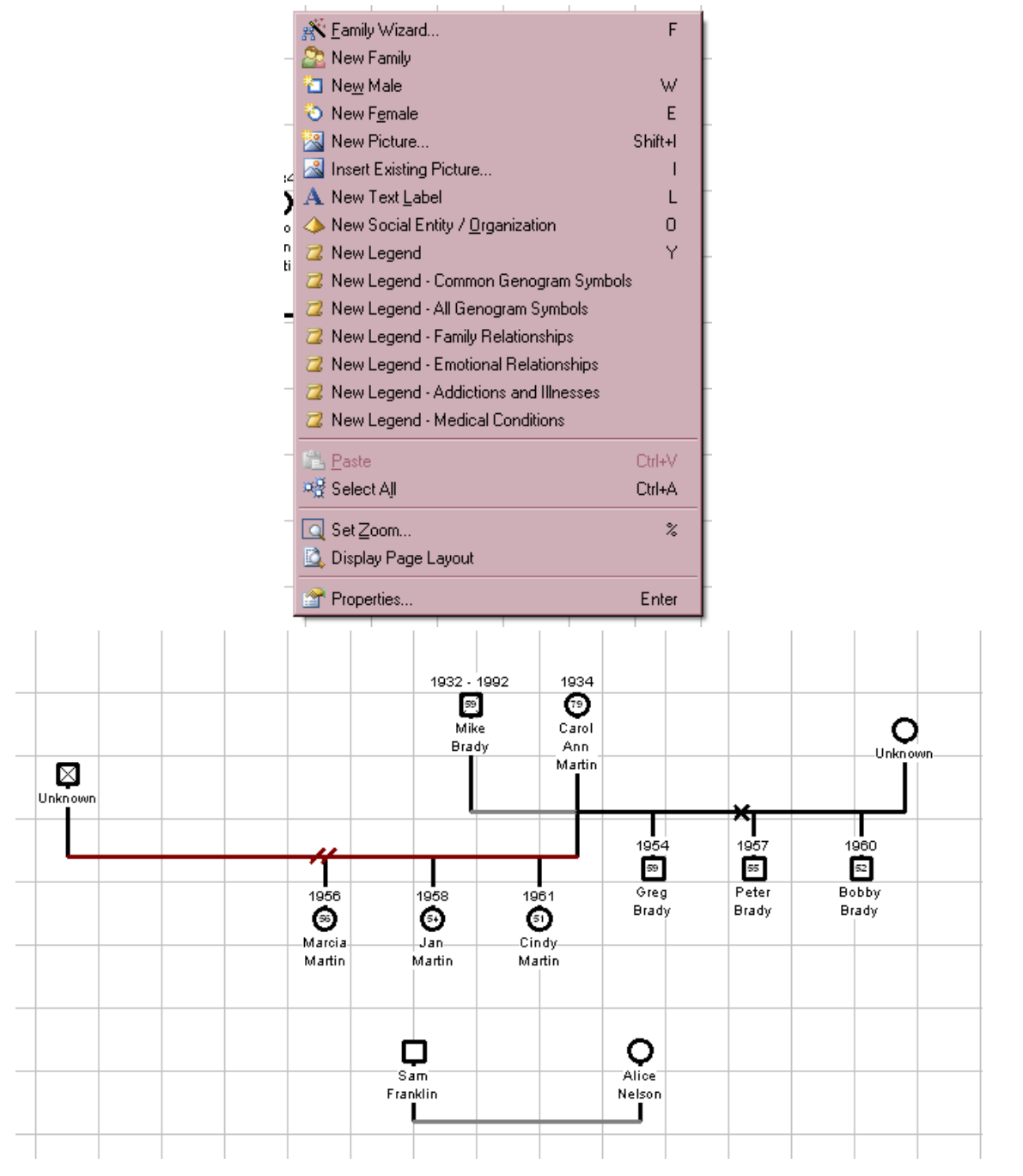

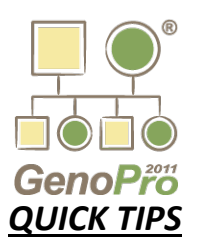

# **CONNECTING AS A FOSTER/ADOPTED CHILD**

- Once you have added the caregivers to the genogram (See section above entitled "ADDING NON-RELATIVE INDIVIDUALS ") RIGHT click on one of the caregivers to bring up the "People Menu"
- Click on "Link as Parent" and a line will appear that you now use to connect that caregiver to the specific child on the genogram
- Once the red squares appear, click ONCE to make the connection it should appear as follows:

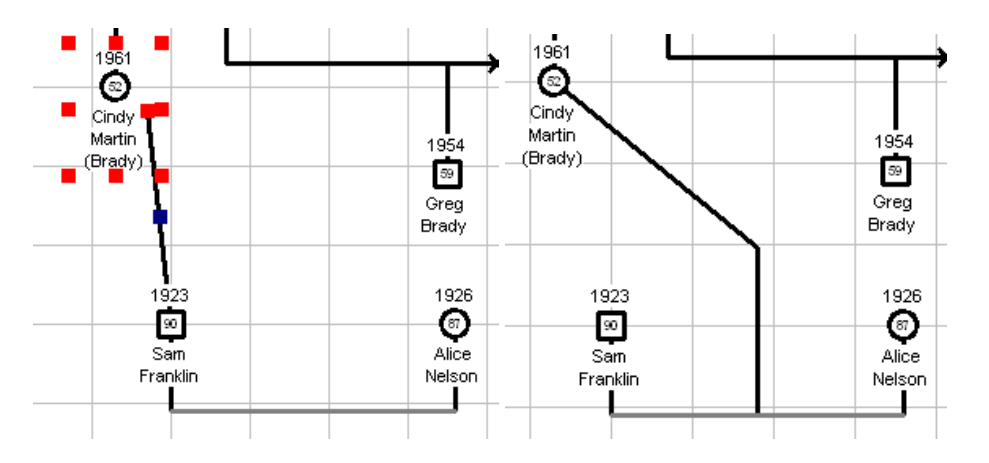

Hover over the line that now connects the child to the caregiver and RIGHT click to bring up the menu pictured below and choose the appropriate "Link":

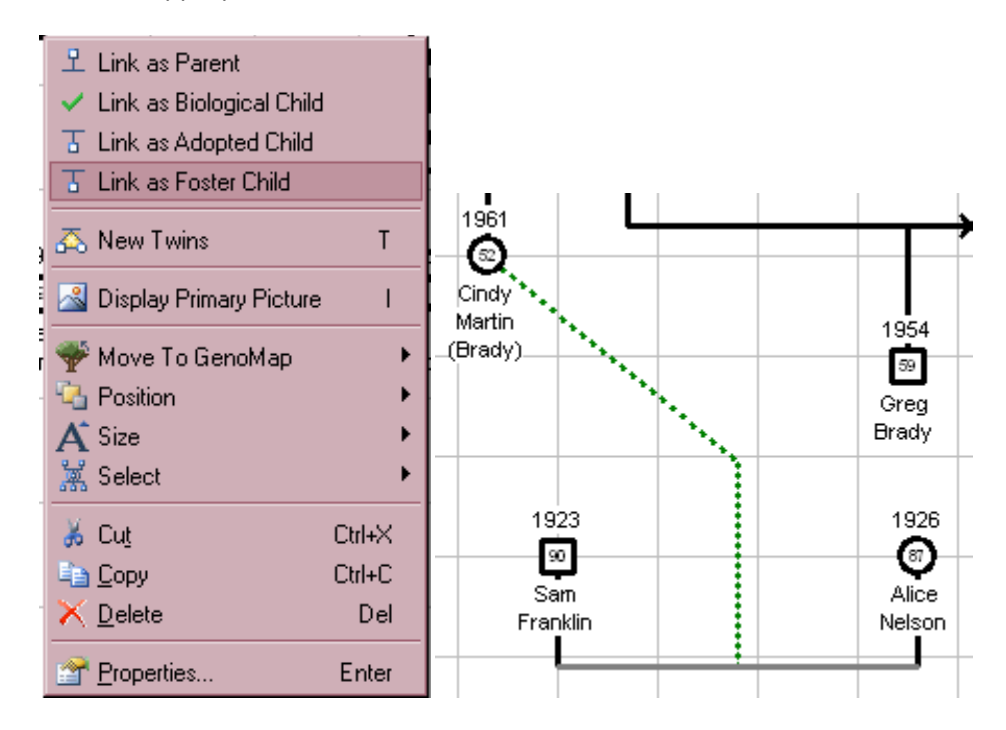

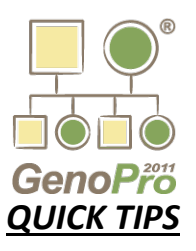

#### **CONNECTING AS KINSHIP CAREGIVER**

- Follow the same instructions as above except **DO NOT** change the "Link" – instead you are going to insert a text box – if the Kin is a blood relative, you need to connect them to the person that they are related to in the genogram

### **HOW TO INSERT A TEXT BOX**

Click on the "A" on the tool bar and then move your mouse down to the spot where the line connects the child to the Kin Caregivers – you will notice that a text box appears after you leave the tool bar area

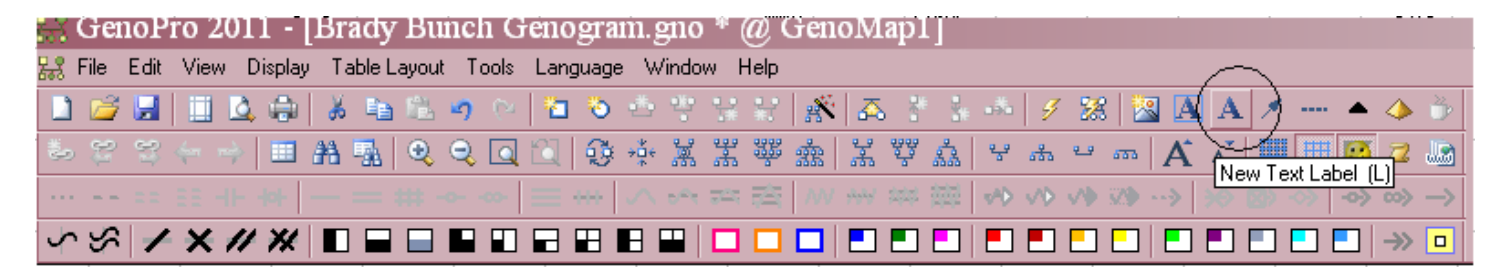

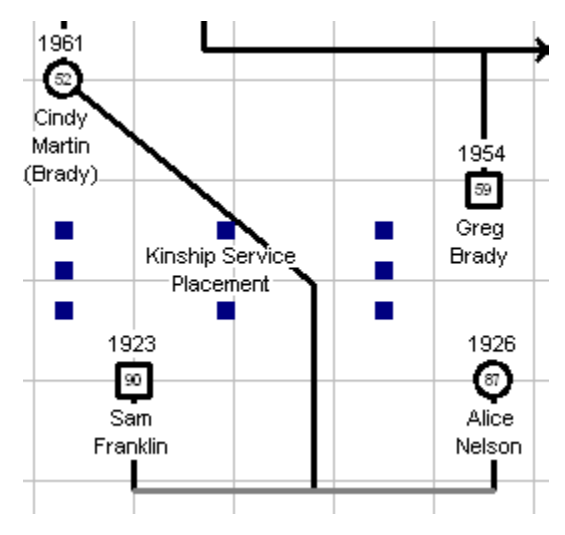

- In order to change the text, you DOUBLE click on the words "Text Label" and it opens the "Label Properties" box; you can then type whatever information you want to appear on the genogram (i.e. Kinship Service Placement, Maternal family friend)
- You can also use this to add anyone who is significant in a family's life/community to illustrate connections

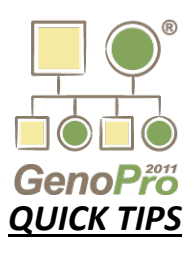

### **LINKING A NON-RELATIVE TO SHOW THE RELATIONSHIP CONNECTION**

- Once you have added a person or family to the genogram (See section above entitled "ADDING NON-RELATIVE INDIVIDUALS") RIGHT click on the new person to bring up the "People Menu"
- Select **"New Social Relationship"** and you will now have a line that you can use to connect to the non-relative once you see the little red squares, click once to make the connection – be careful not to click too many times or you will plant the line in many places rather than directly to the individual – if this happens, you can do one of two things – hit ESC to cancel the whole line, or just plant the line, click on it and hit delete when you see that it is highlighted; then start the process over again.
- Use a TEXT BOX to describe the relationship (i.e. "Mike's Boss")

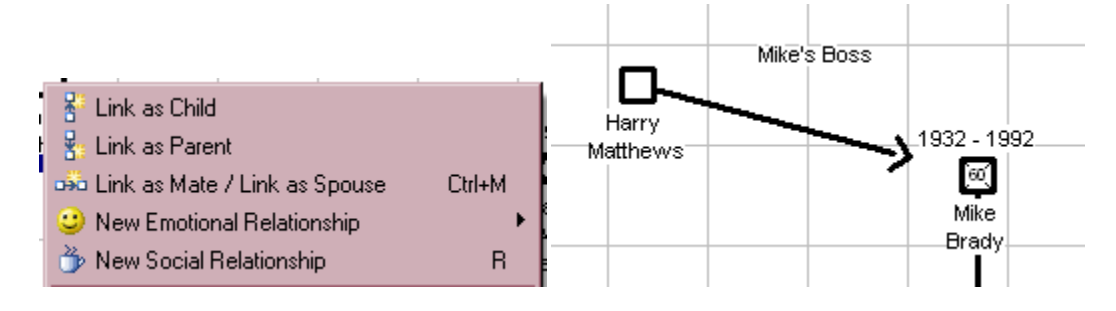

## **HOW TO SAVE THE GENOGRAM**

- Genograms should be saved as the family's last name and version # (i.e. Brady Version 1); any time you make changes to the genogram you need to change the version # to illustrate that it is a new version
- "SAVE AS" in your "Team # Directory" (known as your Team's "G Drive", in the "Cases" file, in the "Worker" file, in the "Family" file, in the "Misc" file

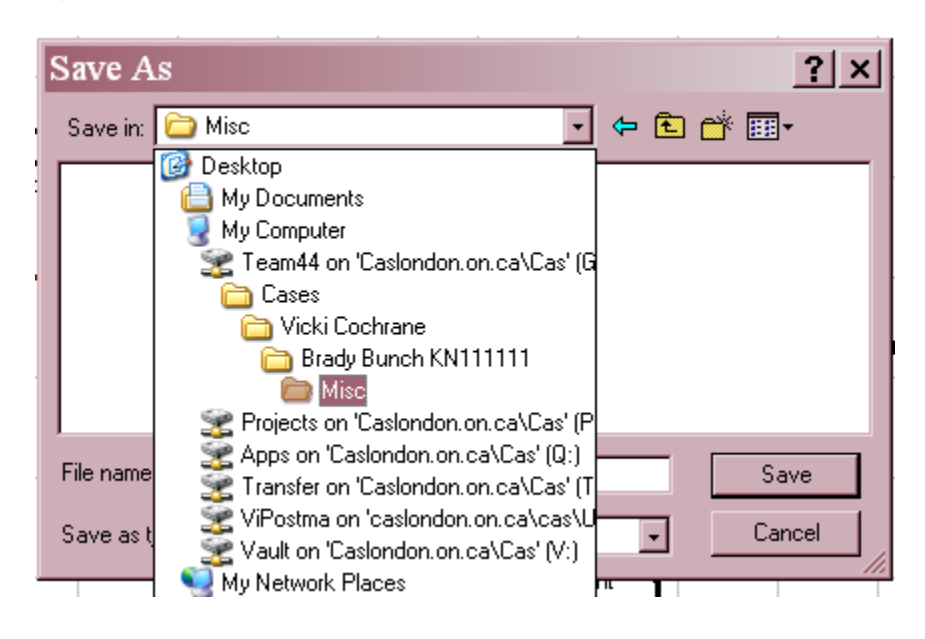

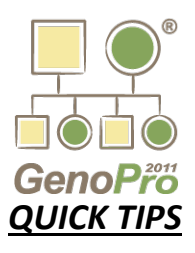

### **REMINDERS**

- **HOVER** over the item you want to work on and **RIGHT** click for menus
- Little blue squares indicate that something is highlighted
- You can highlight any area of the genogram by holding down the LEFT button of the mouse and dragging the cursor over the area you want highlighted (everything should be captured in a square) – these items can then be moved, enlarged or changes made to all highlighted items at once
- You can also highlight any area by holding the "CTRL" button and clicking on the items you want highlighted
- AUTO ARRANGE is the lightening bolt button in the tool bar only use it when building a basic genogram
- UNDO is the little blue arrow in the toolbar at the top it is your best friend if you've made a mistake
- **DISPLAY DOB** change the setting of how DOB is displayed by going to the menu and selecting the Date of Birth and Death rather than just the year – default is the year only but we should be displaying the full DOB

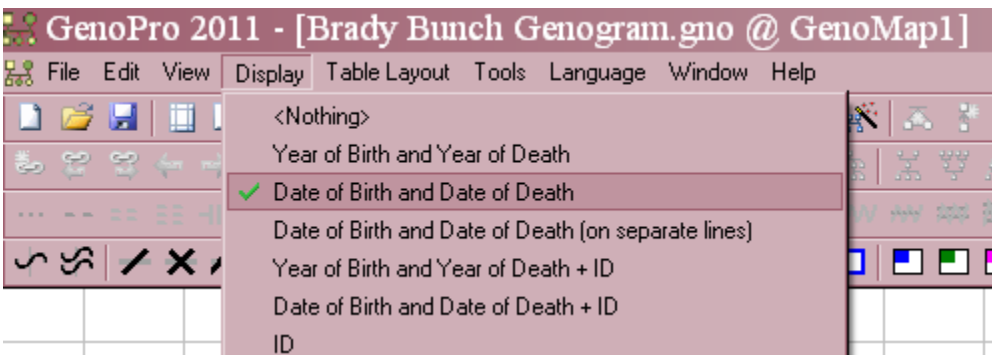

If you have any difficulties, feel free to contact me with questions: **VICKI COCHRANE X230**